# Unavailable product redirect App

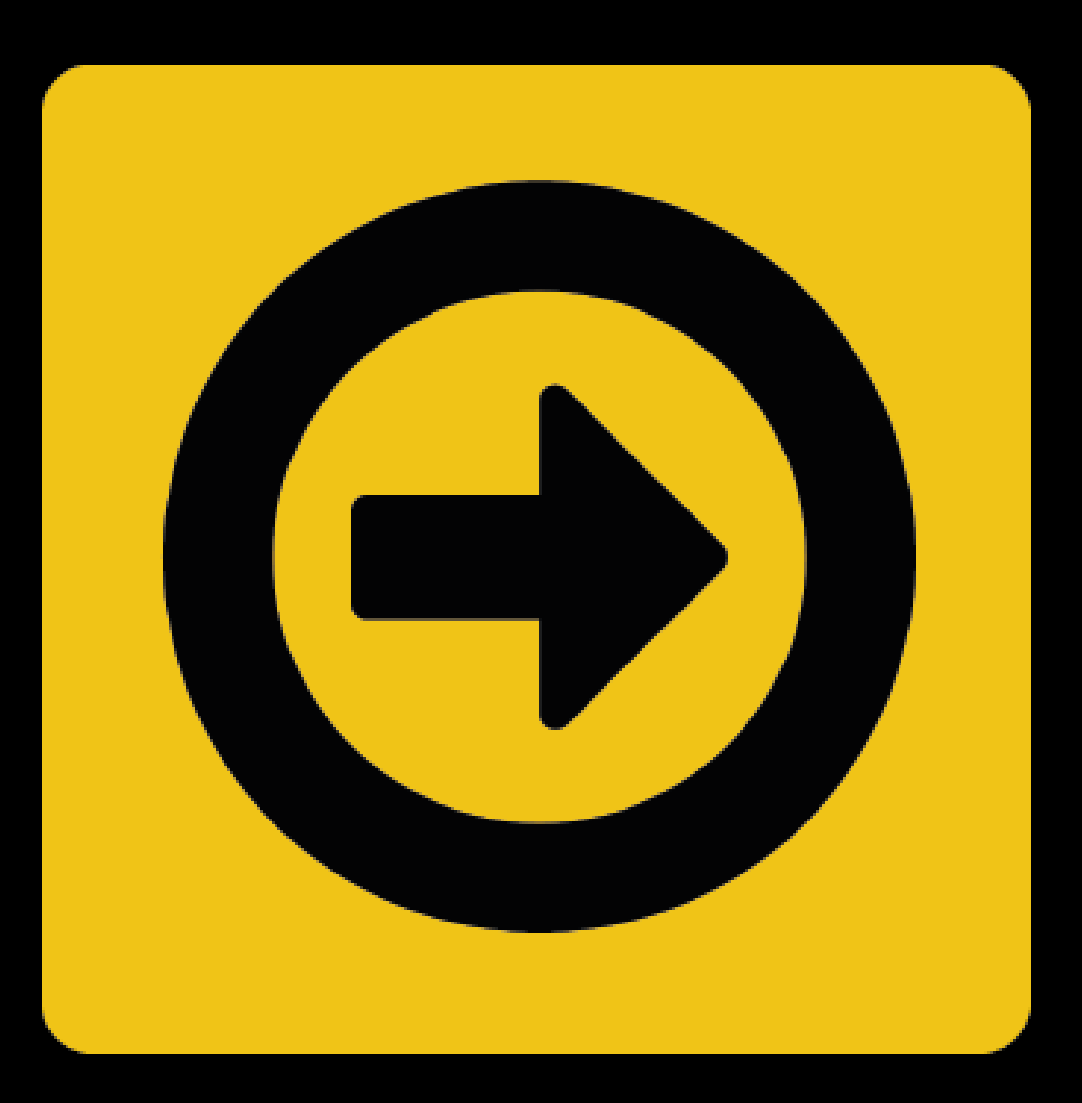

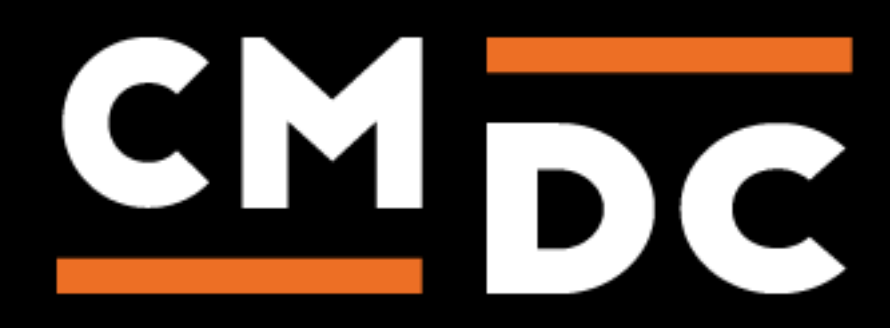

# Step 1. Installing the Unavailable product redirect APP

Search the Appstore for the app.

If you want to install the app, click on the "install" button and follow the guided installation steps.

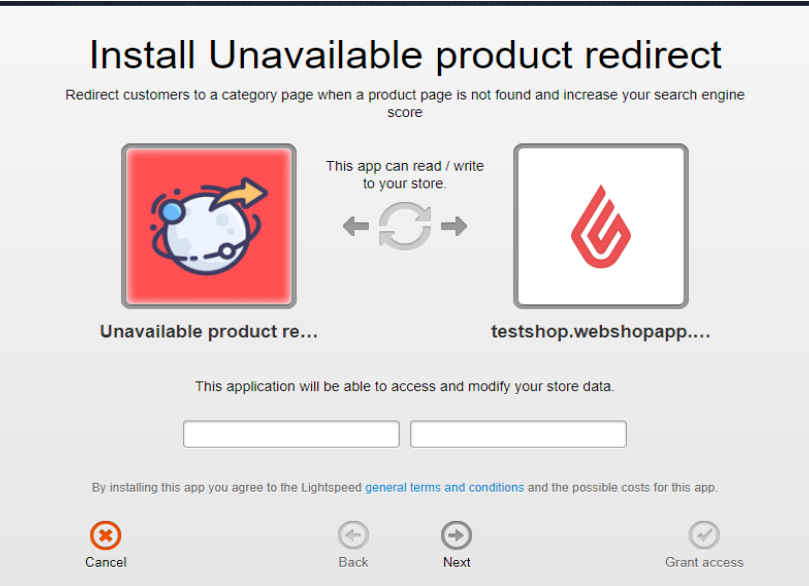

When the app is installed, you'll be redirected to the page shown below, where you can enter the email address of the user that will use the app. As soon as you've entered your email address, we'll continue the installation process in the background and we'll let you know when the installation is done. If it's your first app by CMDC, we'll also include your password in the confirmation email.

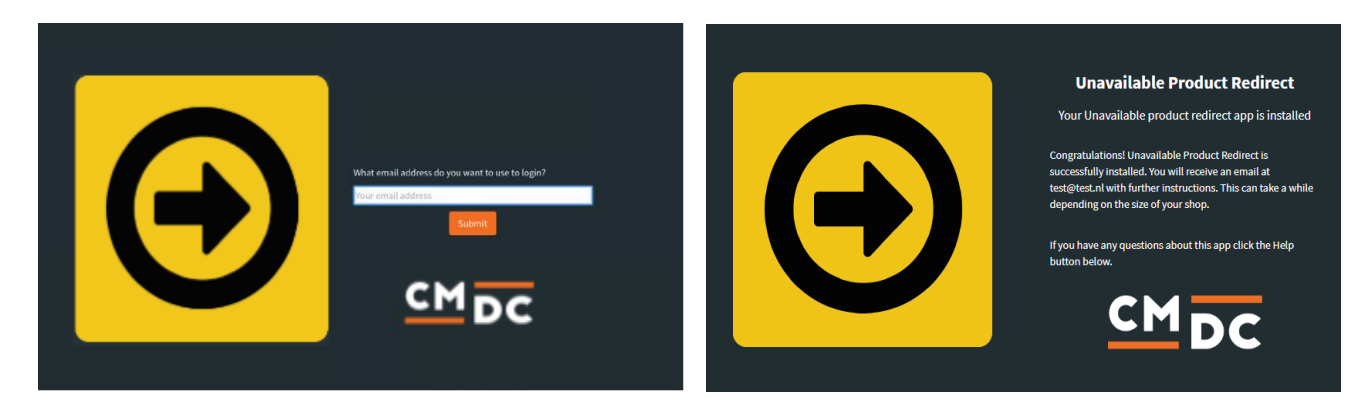

NOTE: Depending on the amount of products you have in your shop, it might take several minutes for the email to be send.

**For questions you can contact us Via: info@cmdc.eu Or ask your question via the "Help" button.**

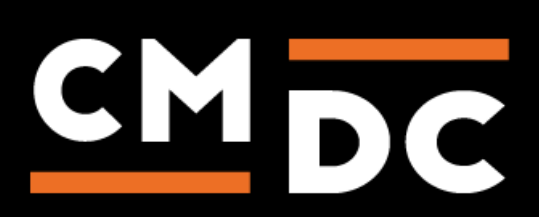

# Step 2. The APP framework from CMDC

Welcome to the CMDC appframework.

CMDC has created a framework, where you'll be able to configure all the apps that are made by CMDC, which you have installed. After installing the app from Lightspeed, you'll receive an email with your password on the email address you've supplied.

Every next app of CMDC you install, while using the same email address, will be added to your menu. You'll still receive an e-mail when the installation is complete, but you'll be able to login with your same login details.

Do you own multiple shops? No problem, you can still add all the apps to the different stores using the same email address. You'll then be able to switch shop and language. By clicking on your email address you'll be able to change your password.

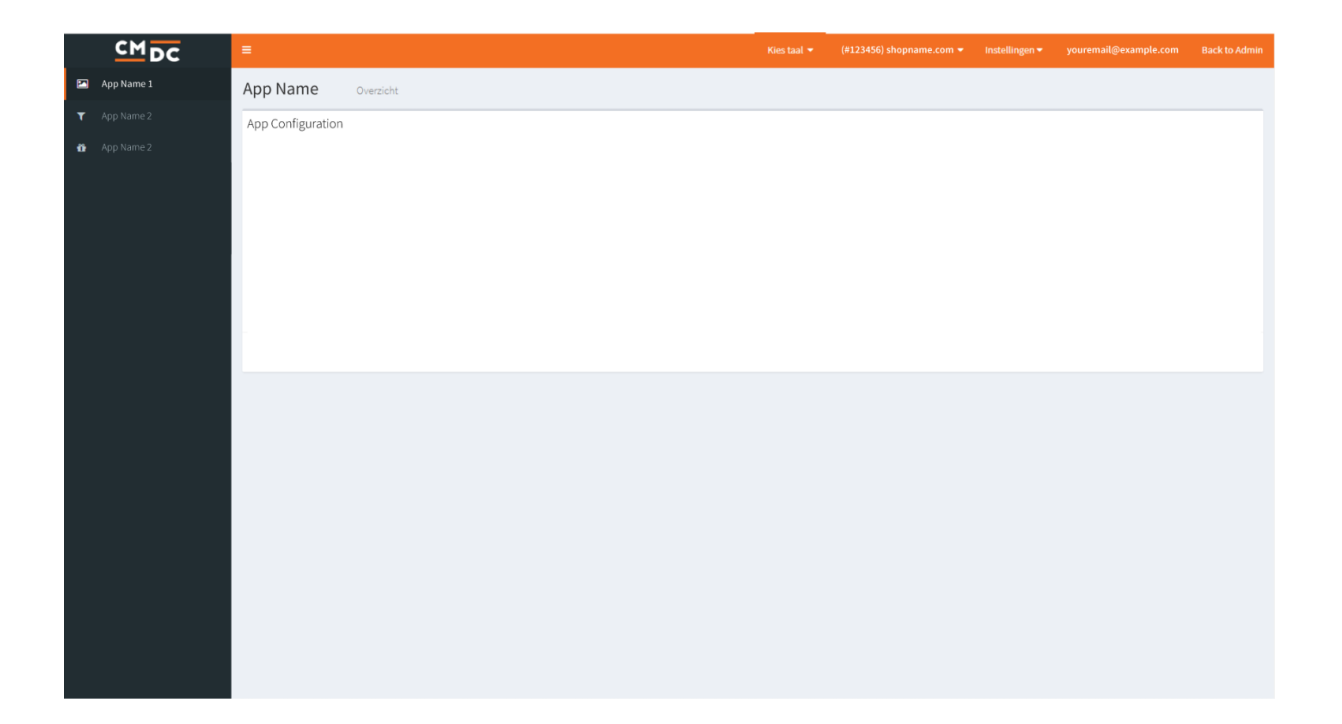

**For questions you can contact us Via: info@cmdc.eu Or ask your question via the "Help" button.**

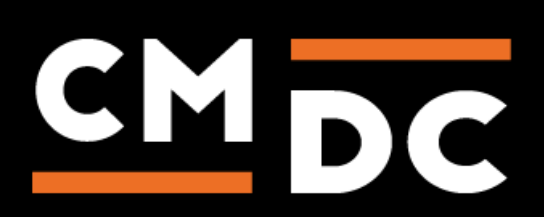

# Step 3. Adding and customizing the Unavailable product redirect APP

Welcome to Unavailable Product Redirect, the app that redirect customers to an alternative page. So they no longer arrive on the page 'Product not found'. The app will make sure the customer arrives on the page of the related product category.

## **Activate**

Check the checkbox to activate the redirect option, to deactivate simply uncheck the checkbox and the app will no longer redirect customers.

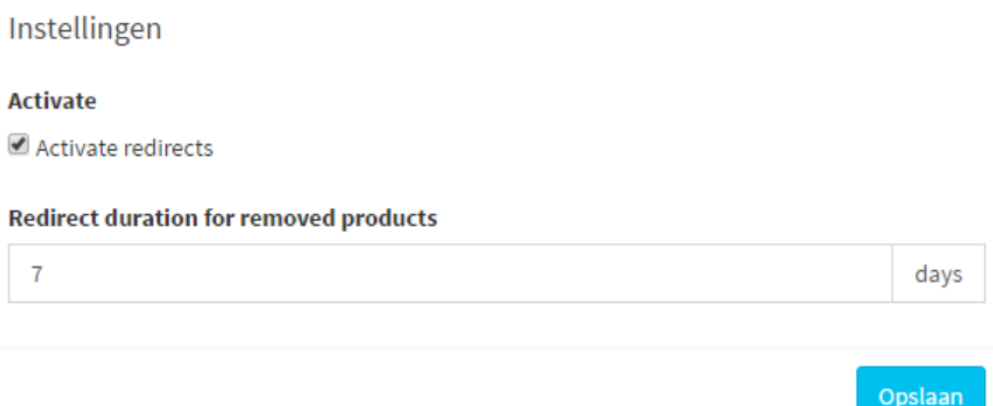

## **Redirect duration for removed products**

Here you may submit the amount of days that the redirect will remain active. Enter a numerical value or use the arrow-keys to increase or decrease the amount.

Once you submit a value of twenty, the redirect will remain for twenty days and twenty days only.

**NOTE**: This period will begin for each and every product once the stock has reached zero or a negative amount.

Lastly, do not forget to save. Once you've saved the app will begin functioning within the hour. You've now configured Unavailable Product Redirect with success.

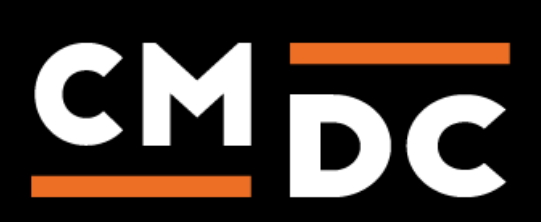

## **Tips, trucs en veel gestelde vragen**

## **Once the stock of a product has reached zero, what page will the customer be redirected to?**

Customers will be redirected to the category page of said product, if the specific product has been removed it will redirect to the category page the product was last placed in. This is due to the fact that it will increase in scores for search engines, as the 'product not found' page will decrease this score.

## **TIP: Still having issues with the app? Let us know!**

Should you encounter any issues or a bug, please let us know. We're always looking to improve our manuals. Before you start reaching for your phone, we're more keen on emails. You can send the email to [info@cmdc.eu](mailto:info@cmdc.eu) with an accurate description of the issue and preferably with a screenshot. The reason for this is that our developers usually need a clear visual of the problem so that they can solve this faster. Should you require contact via telephone, please contact us via: 040 - 720 0664.

**For questions you can contact us Via: info@cmdc.eu Or ask your question via the "Help" button.**

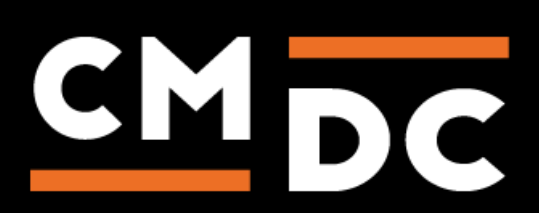